# NirSoft

## **Network Password Recovery v1.03**   $\mathbb{R}$

**Copyright (c) 2005 - 2006 Nir Sofer** 

#### **Description**

When you connect to a network share on your LAN or to your .NET Passport account, Windows XP allows you to save your password in order to use it in each time that you connect the remote server. This utility recovers all network passwords stored on your system for the current logged-on user.

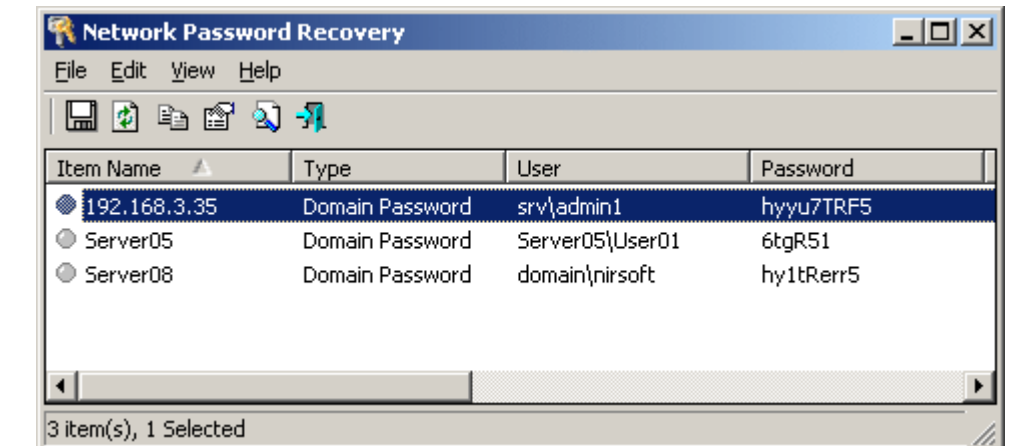

#### **Which passwords this utility can recover ?**

- Login passwords of remote computers on your LAN.
- Passwords of mail accounts on exchange server (stored by Outlook 2003)
- Password of MSN Messenger account (Only until version 7.0, for Newer versions Use **MessenPass**)
- Internet Explorer 7: passwords of password-protected Web sites ("Basic Authentication" or "Digest Access Authentication") The item name of IE7 passwords always begin with "Microsoft\_WinInet" prefix.

## **System Requirements**

**Main Page UtilitiesPasswordsVisual BasicVisual C++Components .NET ToolsArticlesFAQTOP 10LinksAwardsSearch Pad FilesContact**

This utility works properly on Windows XP only when you logged on as user with Administrator privileges. You can also use this utility for recovering network passwords under Windows 98/ME. Windows 2000 is not supported, because this version of operating system doesn't save the network passwords.

#### **Versions History**

- Version  $1.03$ :
	- $\circ$  Added support for IE7 passwords. (For Web sites with HTTP Authentication)
- Version  $1.02$ :
	- $\circ$  Delete passwords option (Windows XP only).
- Version  $1.01$ :
	- $\circ$  Added support for Windows XP styles.
	- $\circ$  Added support for Autologon password stored by <u>Microsoft Tweak UI tool</u>
- Version 1.00: First release.

#### **Where the network passwords are stored ?**

Older versions of Windows (Windows 95,98 and ME) stored the network passwords in pwl files located under the main Windows folder. Starting from Windows XP, the network passwords are encrypted inside the Credentials file, located under Documents and Settings\<User Name>\Application Data\Microsoft\Credentials\<User SID>. Some passwords may also be stored in the Credentials file under Documents and Settings\<User Name>\Local Settings\Application Data\Microsoft\Credentials\<User SID>.

In addition to the passwords of network shares, Windows XP also stores the passwords of .NET Passport (MSN Messenger) in the same Credentials files

## **License**

This utility is released as freeware. You are allowed to freely distribute this utility via floppy disk, CD-ROM, Internet, or in any other way, as long as you don't charge anything for this. If you distribute this utility, you must include all files in the distribution package, without any modification !

#### **Disclaimer**

The software is provided "AS IS" without any warranty, either expressed or implied, including, but not limited to, the implied warranties of merchantability and fitness for a particular purpose. The author will not be liable for any special, incidental, consequential or indirect damages due to loss of data or any other reason.

Page 3 of 5

## **Using Network Password Recovery**

This utility doesn't require any installation process or additional DLLs. In order to start using it, just extract the zip file to any folder you like, and run the executable file - netpass.exe .

When you run this utility, the main window displays all network passwords found on your system. You can select one or more items, and then copy them to the clipboard, or save them to text/HTML/XML file.

# **Command-Line Options**

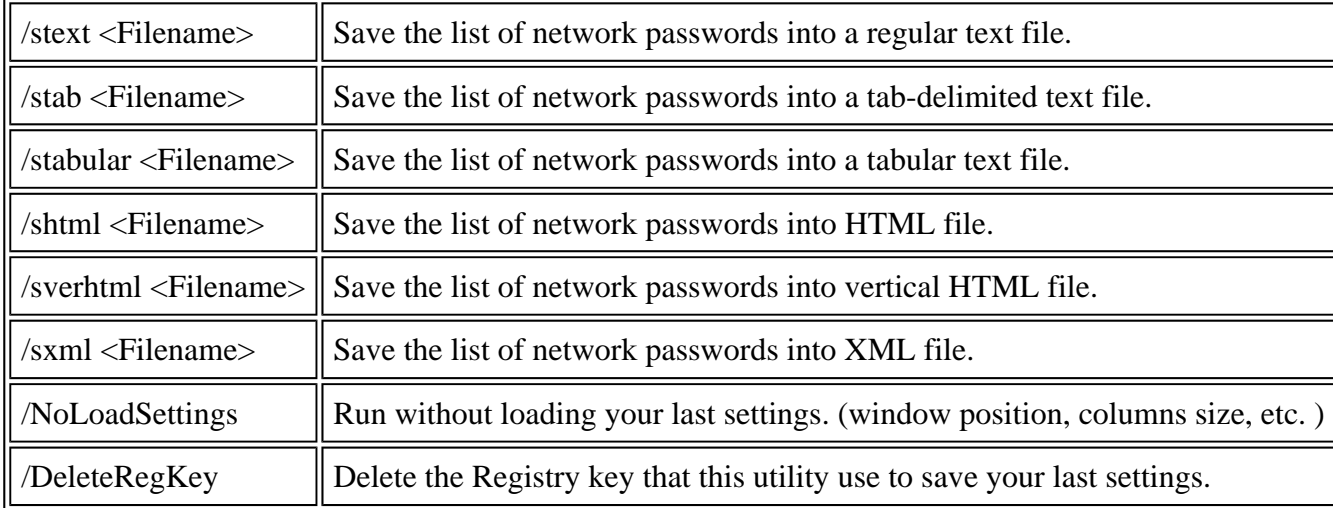

## **Translating this utility to other languages**

In order to translate this utility to other language, follow the instructions below:

- 1. Run Network Password Recovery with /savelangfile parameter: netpass.exe /savelangfile A file named netpass\_lng.ini will be created in the folder of Network Password Recovery utility.
- 2. Open the created language file in Notepad or in any other text editor.
- 3. Translate all string entries to the desired language. Optionally, you can also add your name and/or a link to your Web site. (TranslatorName and TranslatorURL values) If you add this information, it'll be used in the 'About' window.
- 4. After you finish the translation, Run Network Password Recovery, and all translated strings will be loaded from the language file.

If you want to run this utility without the translation, simply rename the language file, or move it to another folder.

#### **Feedback**

If you have any problem, suggestion, comment, or you found a bug in my utility, you can send a message to nirsofer@yahoo.com

#### **Download Network Password Recovery in Zip file**

#### **Download self-install executable for installing Network Password Recovery with uninstall support**

#### **Other Password Recovery Tools**

This utility is also available in other languages. In order to change the language of this utility, download the appropriate language zip file, extract the 'netpass\_lng.ini', and put it in the same folder that you Installed this utility.

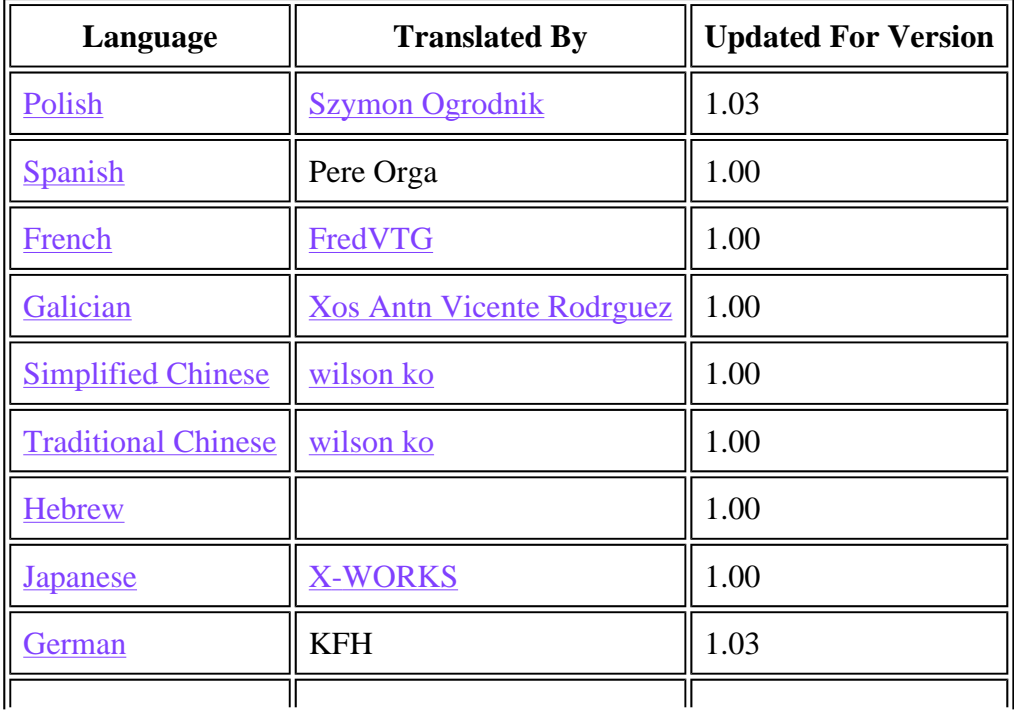

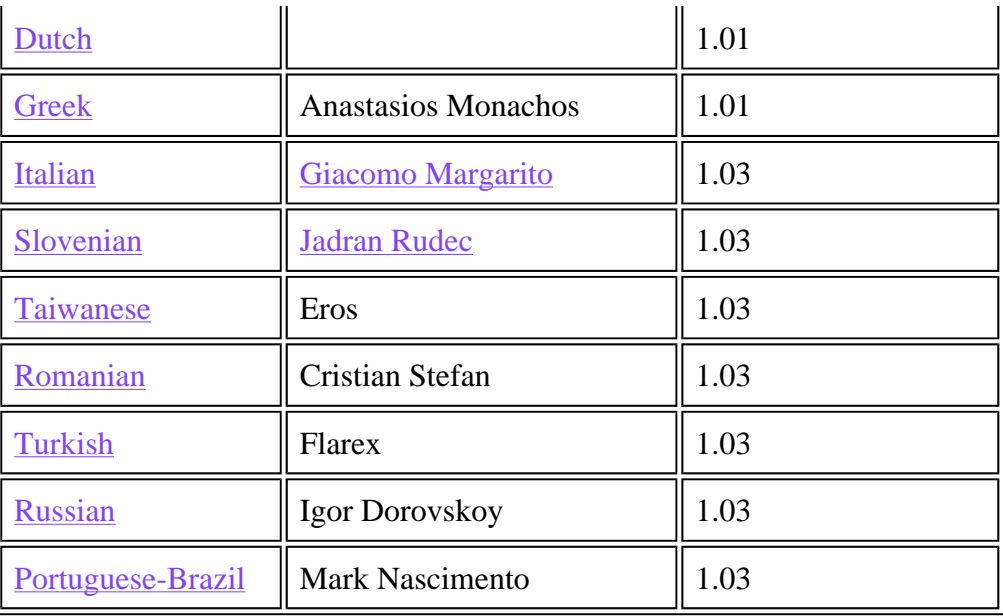